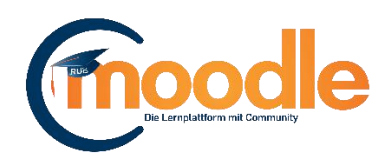

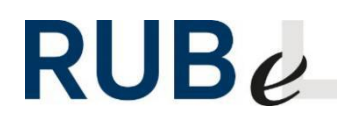

# **Kursinhalte kopieren**

Sie können Inhalte und Lernaktivitäten Ihrer Moodle-Kurse über zwei Wege kopieren.

### **Methode 1: Importieren**

**Voraussetzung:** Sie müssen im Zielkurs die Rolle "Kursleiter/in" oder "Lehrassisten/in" besitzen.

Vorteil: Dies ist der schnellste und einfachste Weg um alle oder ausgewählte Inhalte kursübergreifend zu kopieren.

**Nachteil:** Nicht alle Darstellungen und Einstellungen zum Kursformat werden übernommen. Dies betrifft nur Kurse mit den folgenden Kursformaten: Themen in Bilder, Themen in Tabs, Themenformat ein-/ausklappbar.

## **Methode 2: Sichern und Wiederherstellen**

**Voraussetzung:** Sie müssen im Quell- und Zielkurs die Rolle "Kursleiter/in" oder "Lehrassisten/in" besitzen.

**Vorteil:** Sie können alle oder ausgewählte Inhalte kopieren. Die Einstellungen der Kursformate (z.B. "Themen in Bildern") werden ebenfalls übernommen.

**Nachteil:** Bei komplexen Kursinhalten kann die Wiederherstellung etwas länger dauern.

## **Methode 1: Importieren**

Um Inhalte von einem in den anderen Kurs zu kopieren, betreten Sie den gewünschten Zielkurs und klicken Sie rechts oben auf das Zahnrad-Symbol und danach auf *Import*. Sie gelangen zu einem Menü, wo Sie den Quellkurs für den Import der Kursinhalte auswählen. Sollten Sie viele Moodle-Kurse haben, empfiehlt sich das Suchfeld zu nutzen. Ihren Kurs können Sie per Kursnamen oder Veranstaltungsnummer suchen.

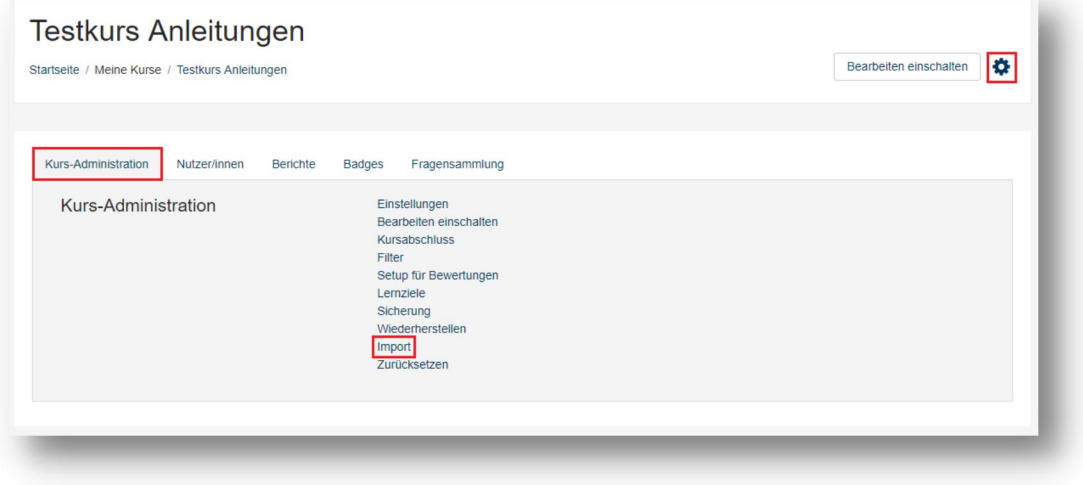

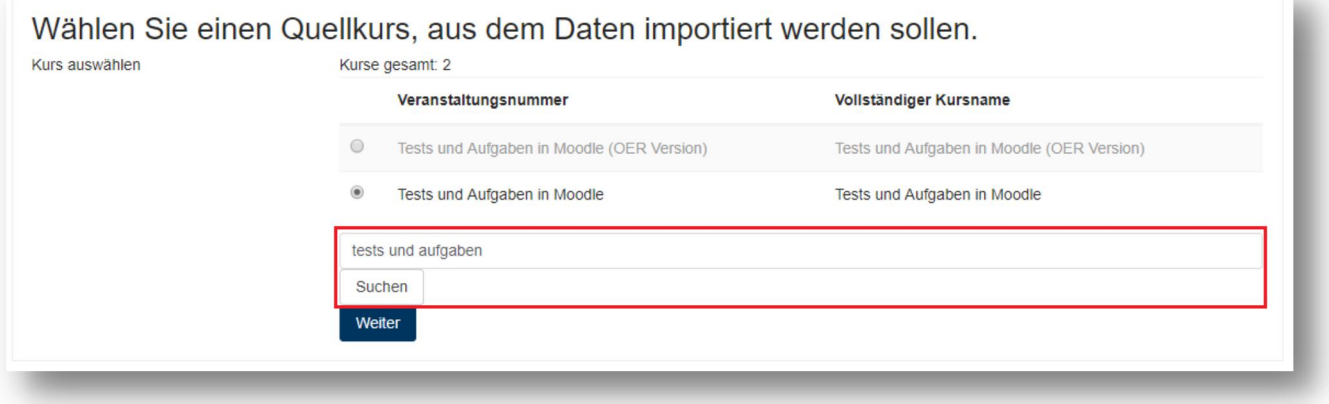

#### Kursinhalte kopieren

gefunden, markieren Sie ihn und **Dauchten** einbeziehen klicken auf *Weiter*. Im folgenden Menü legen Sie fest, welche Art von Inhalten ■ Blöcke einbeziehen importiert werden sollen. Der Haken bei *Aktivitäten einbeziehen* muss gesetzt sein, um Kursinhalte **B**Kalender einbeziehen importieren zu können.

Kurses kopieren, können Sie an dieser Stelle einfach auf *Weitere Einstellungen überspringen* klicken, um den Kopiervorgang direkt zu starten.

Jetzt öffnet sich eine Übersicht aller Inhalte des gewählten Kurses. Hier können Sie auswählen, welche Inhalte übernommen werden und klicken danach auf *Weiter*. Abschließend bekommen Sie die zu kopierenden Inhalte noch einmal aufgelistet, um sie überprüfen zu können. Um den Kopiervorgang zu starten, klicken Sie unten auf *Import durchführen*. Sobald der Import-Vorgang abgeschlossen ist, landen Sie automatisch im Zielkurs.

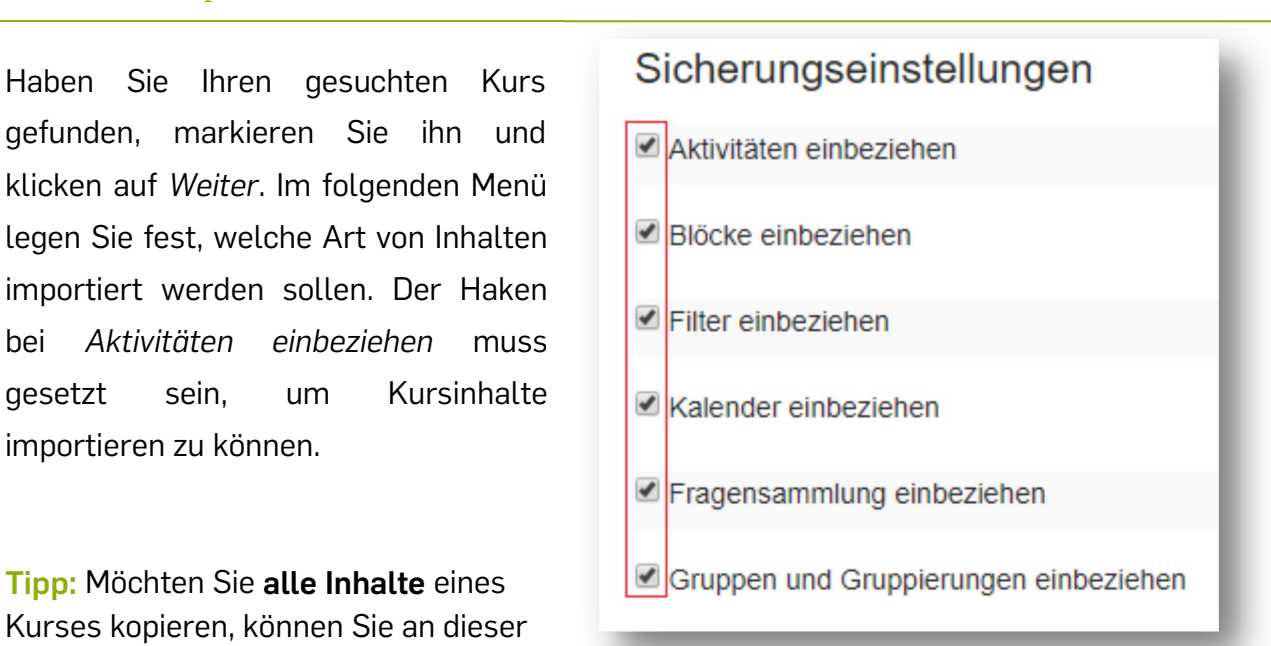

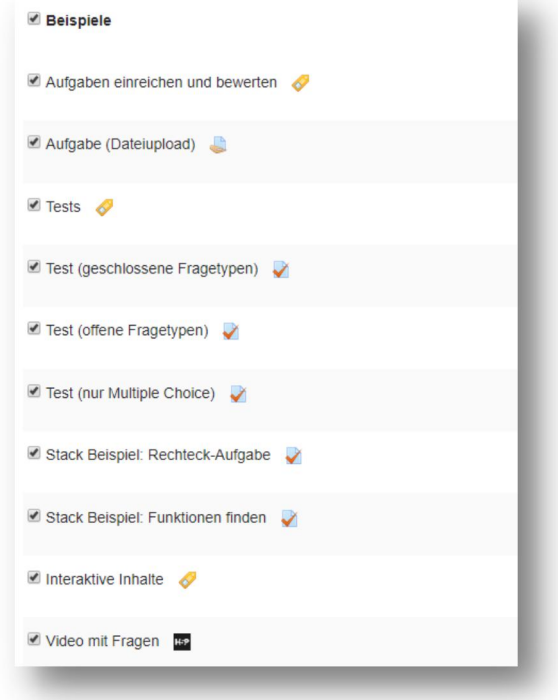

## **Methode 2: Sichern und Wiederherstellen**

Um einen Kurs zu sichern und wiederherzustellen, betreten Sie als erstes den Quellkurs, klicken oben rechts auf das Zahnrad und wählen "Sicherung".

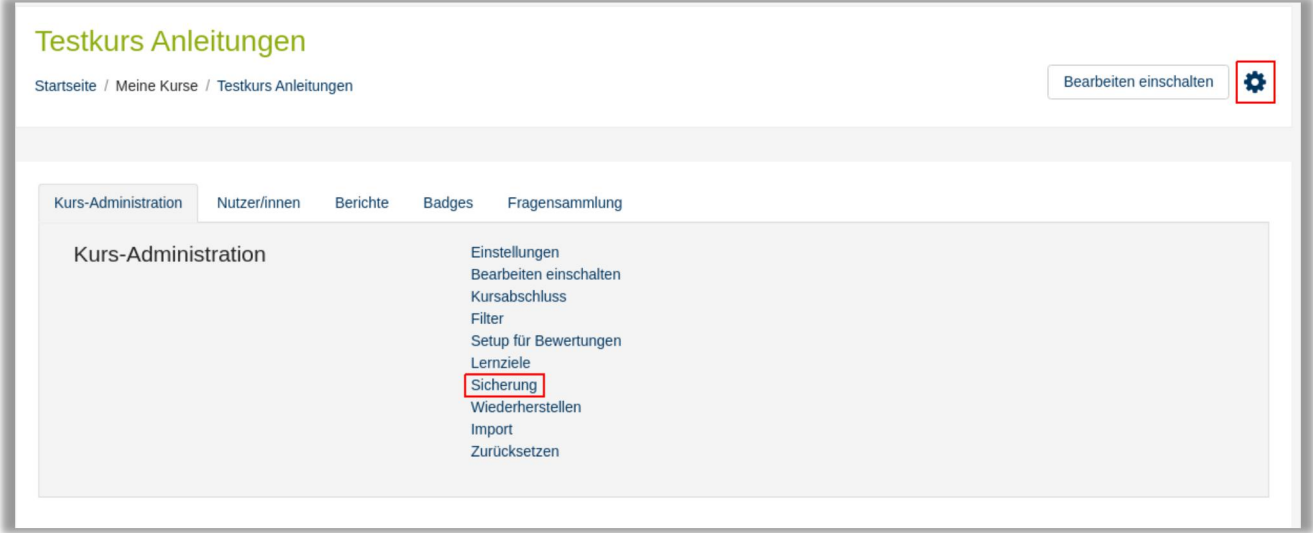

Im folgenden Menü können Sie festlegen, welche Typen von Inhalten gesichert werden. Möchten Sie Ihren gesamten Kurs kopieren, können Sie die Vorauswahl übernehmen.

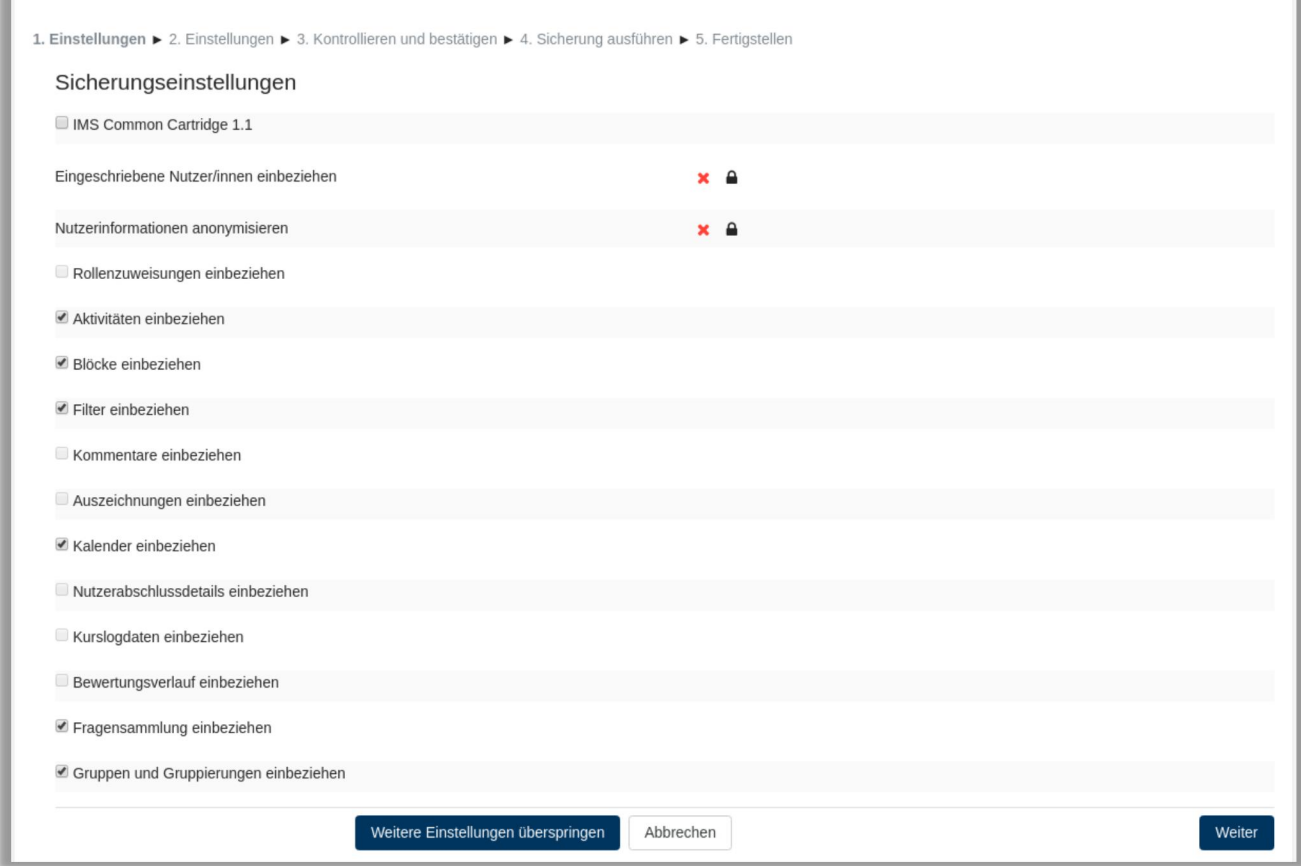

Die weiteren Menüs können Sie mit "Weiter" überspringen. Hier wird Ihnen nur nochmal eine Zusammenfassung Ihrer Sicherung aufgeführt. Starten Sie den Sicherungsvorgang mit einem Klick auf "Sichern". Nachdem die Sicherung durchgeführt wurde, wird Ihnen die Sicherungsdatei angezeigt:

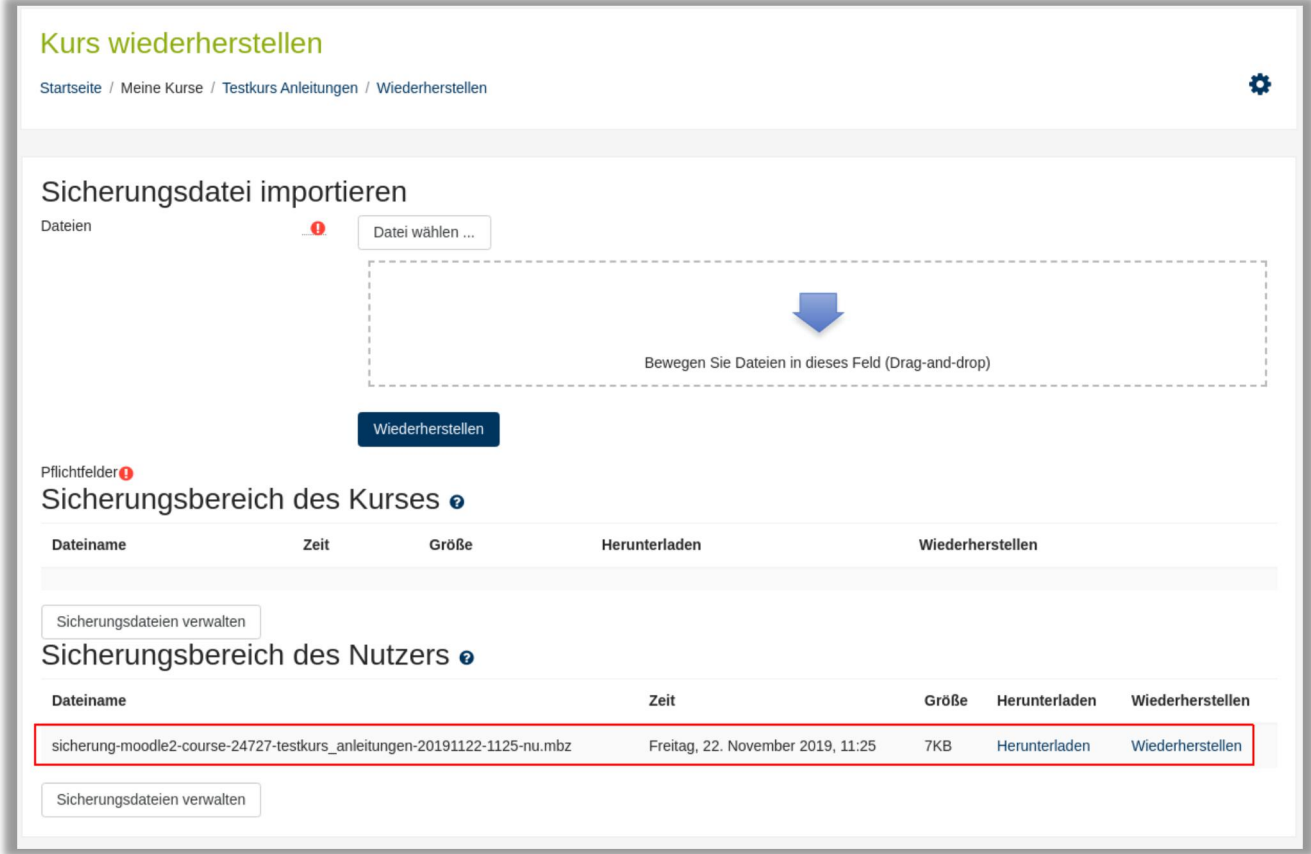

Rufen Sie jetzt Ihren Zielkurs auf um die Sicherung dort einzuspielen. Klicken Sie im Zielkurs oben rechts auf das Zahnrad und wählen "Wiederherstellen".

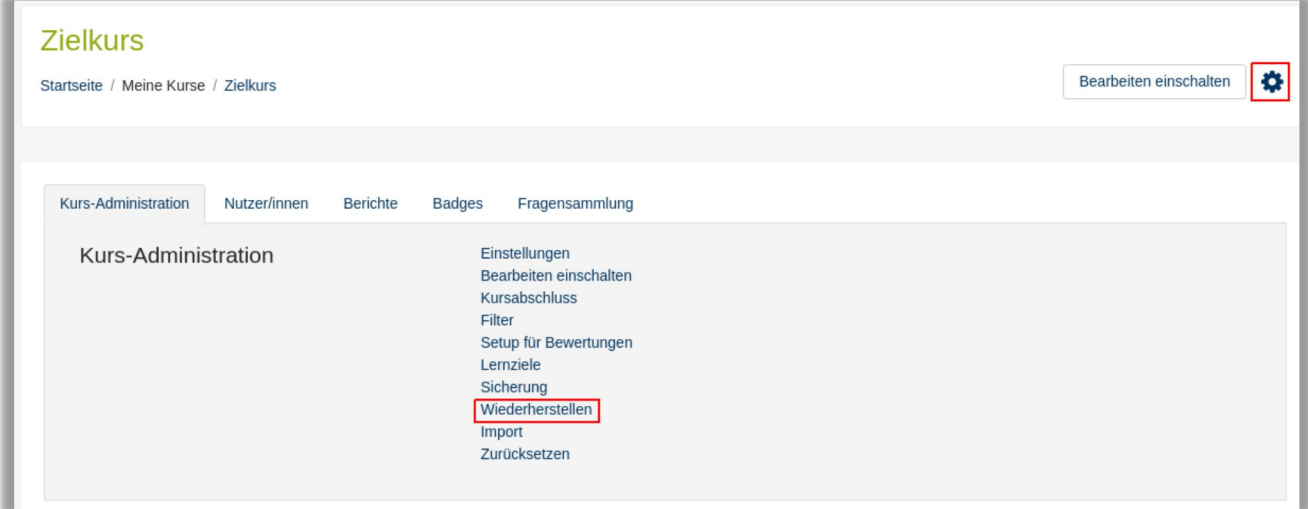

Sie gelangen zur Übersicht Ihrer Sicherungen. Sollten Sie mehrere Sicherungen haben, achten Sie bitte darauf die richtige auszuwählen. Am einfachsten ist es sich am Erstellungsdatum zu orientieren. Wählen Sie die gewünschte Sicherung aus und klicken auf "Wiederherstellen".

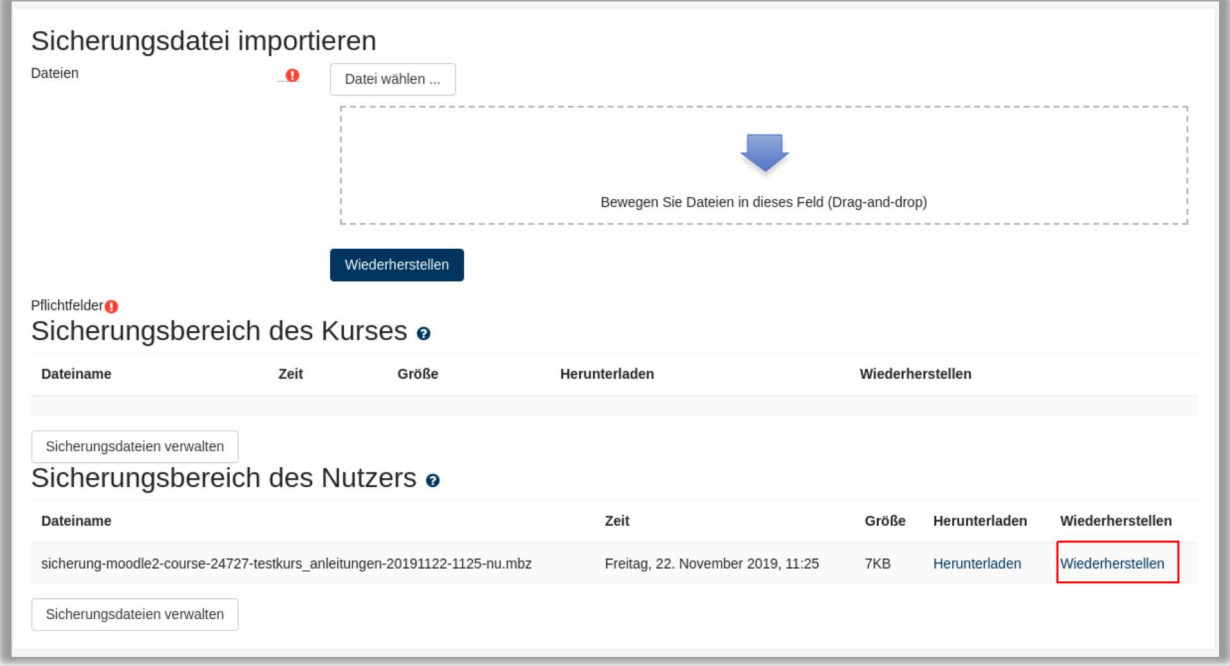

Treffen Sie im folgenden Menü unter "In diesem Kurs wiederherstellen" die Auswahl "Alle Inhalte dieses Kurses löschen und dann wiederherstellen" und klicken auf den Button "Weiter", der sich direkt dort drunter befindet. (Die anderen Weiter-Buttons auf dieser Seite beziehen sich auf die anderen Wiederherstellungsmethoden)

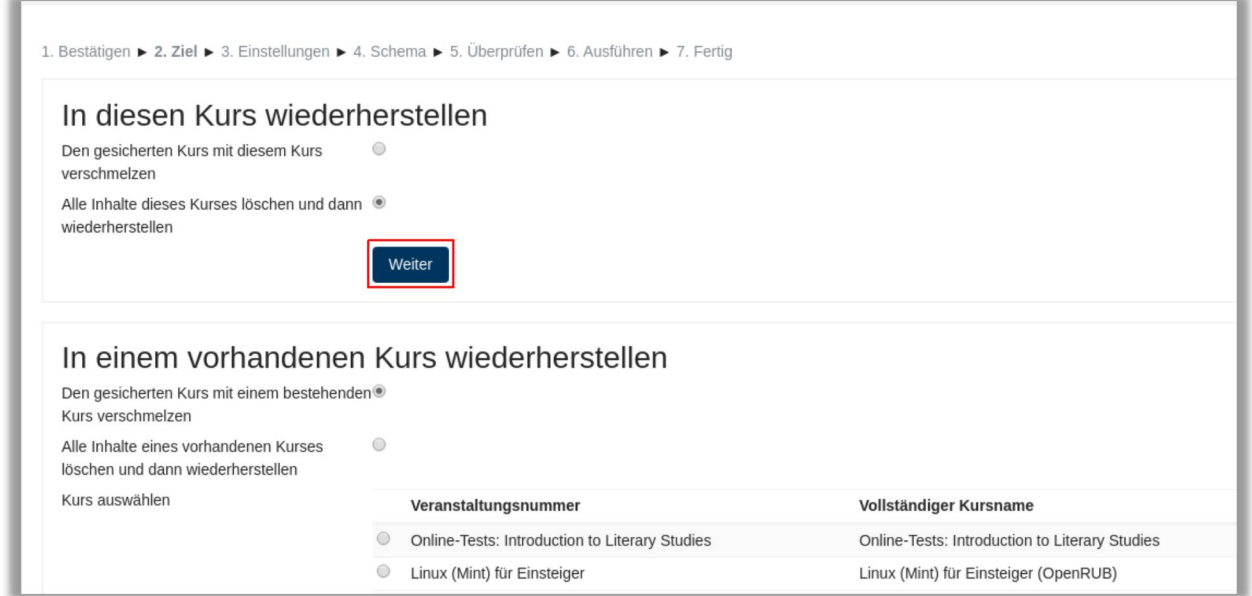

Nachdem die Wiederherstellung abgeschlossen ist, gelangen Sie automatisch zu Ihrem Kurs.

Haben Sie Fragen zu Moodle? Wir helfen Ihnen gerne weiter:

Die Kontaktinformationen unserer Ansprechpartner/innen, unser Anleitungsportal sowie aktuelle Informationen und Beratungsangebote zu Moodle finden Sie auf der Seite [www.rubel.rub.de/anleitungsportal](http://www.rubel.rub.de/anleitungsportal)